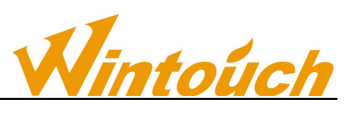

# Rockchip Brush Guide

For wintouch R Series

Download necessary files, and make sure that your device has enough power This guide will help you to upgrade your ROM version, all user data will be cleared in the process.

STEP 1

Download 3 necessary files to your computer

①Download【RK30XX\_Rom\_USB\_Drive.zip】 to your desktop

[http://d.wintouch.cc/software/K72/Rockusb\\_v3.6.zip](http://d.wintouch.cc/software/K72/Rockusb_v3.6.zip)

②Download【BatchTool】to your desktop

<http://d.wintouch.cc/software/K72/BatchTool-v1.8.zip>

③Choose the model and download wintouch ROM to D disk <http://www.wintouch.ae/download/>

If you have downloaded the latest installation pack, there is no need to download it again.

# **1. operation steps**

The plug to upgrade equipment, if prompted to find new hardware, please install the Rockusb driver

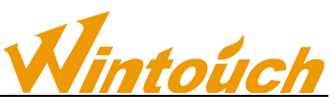

#### **1.1.Run the tool, select the firmware upgrade**

#### **1.2.Install driver**

To upgrade the firmware, please close the player. Press and hold the upgrade button, while the device is connected to the USB PC port. If you have not installed the device driver,

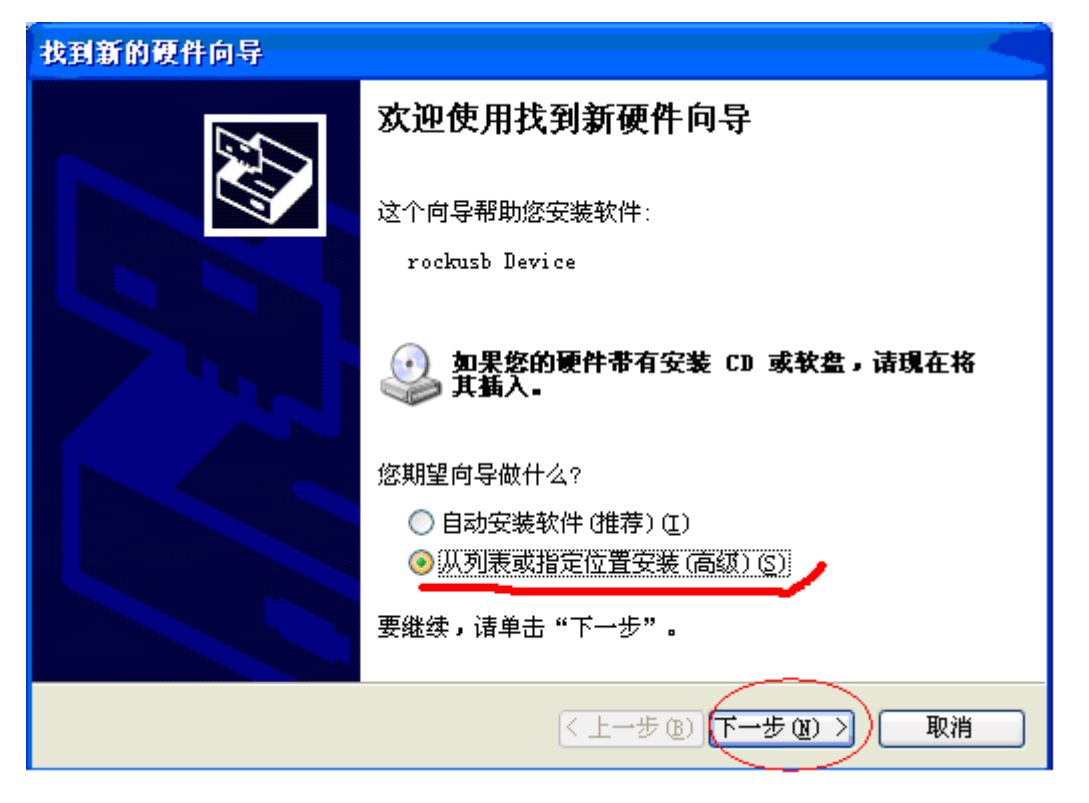

Upgrade select from a list or specify a location to install (Advanced), click next. As shown in red

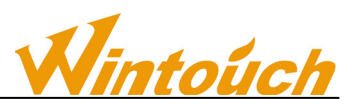

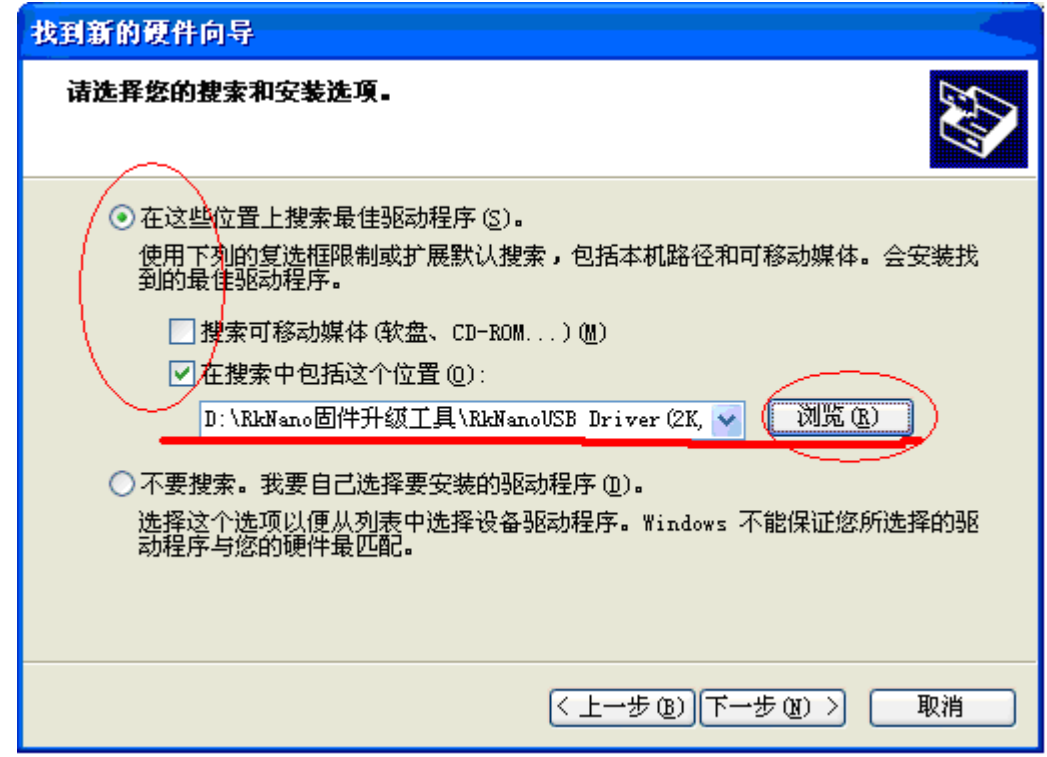

Select the driver folder rockusb. sys Click NEXT

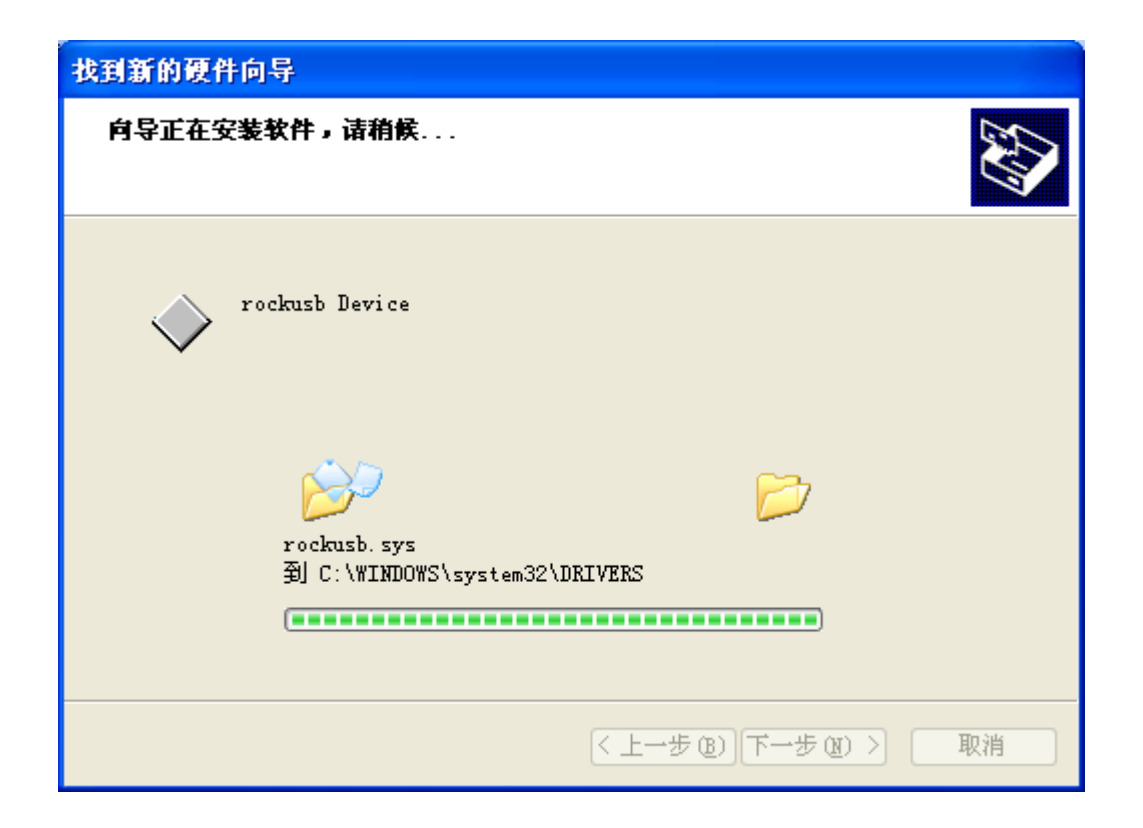

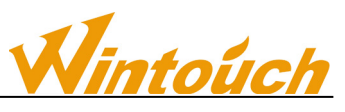

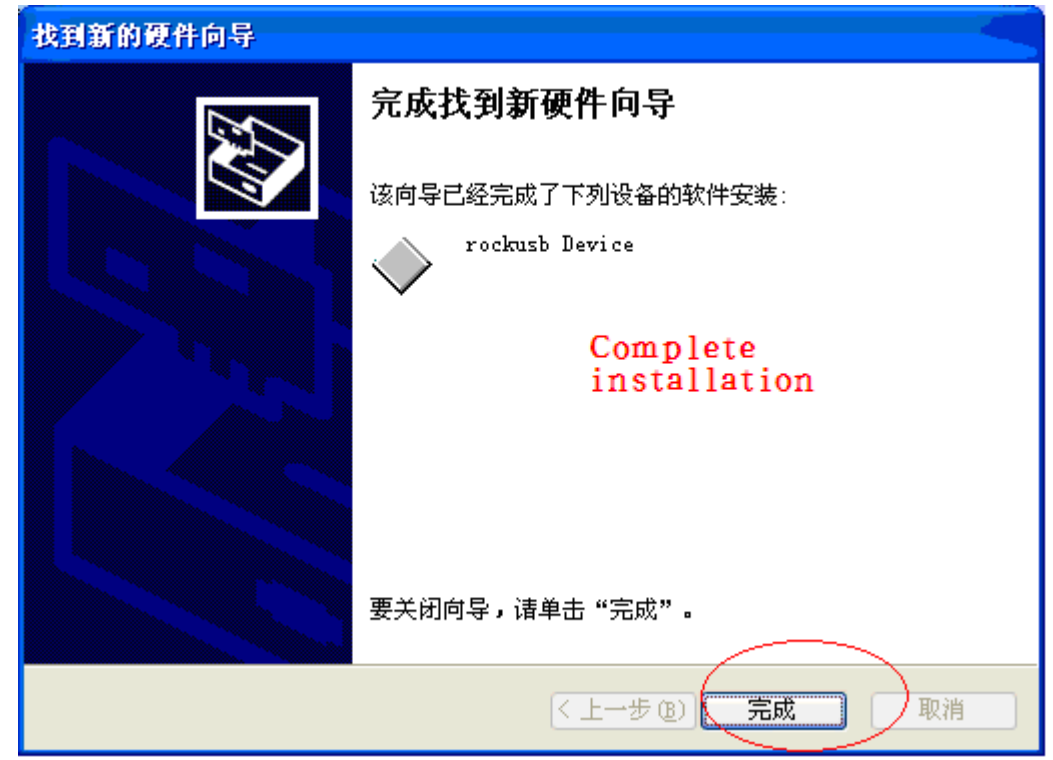

In this way, the USB device driver is installed

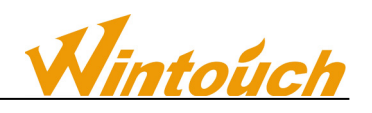

### **1.3.. Firmware batch upgrading**

#### **1.4.Interface introduction**

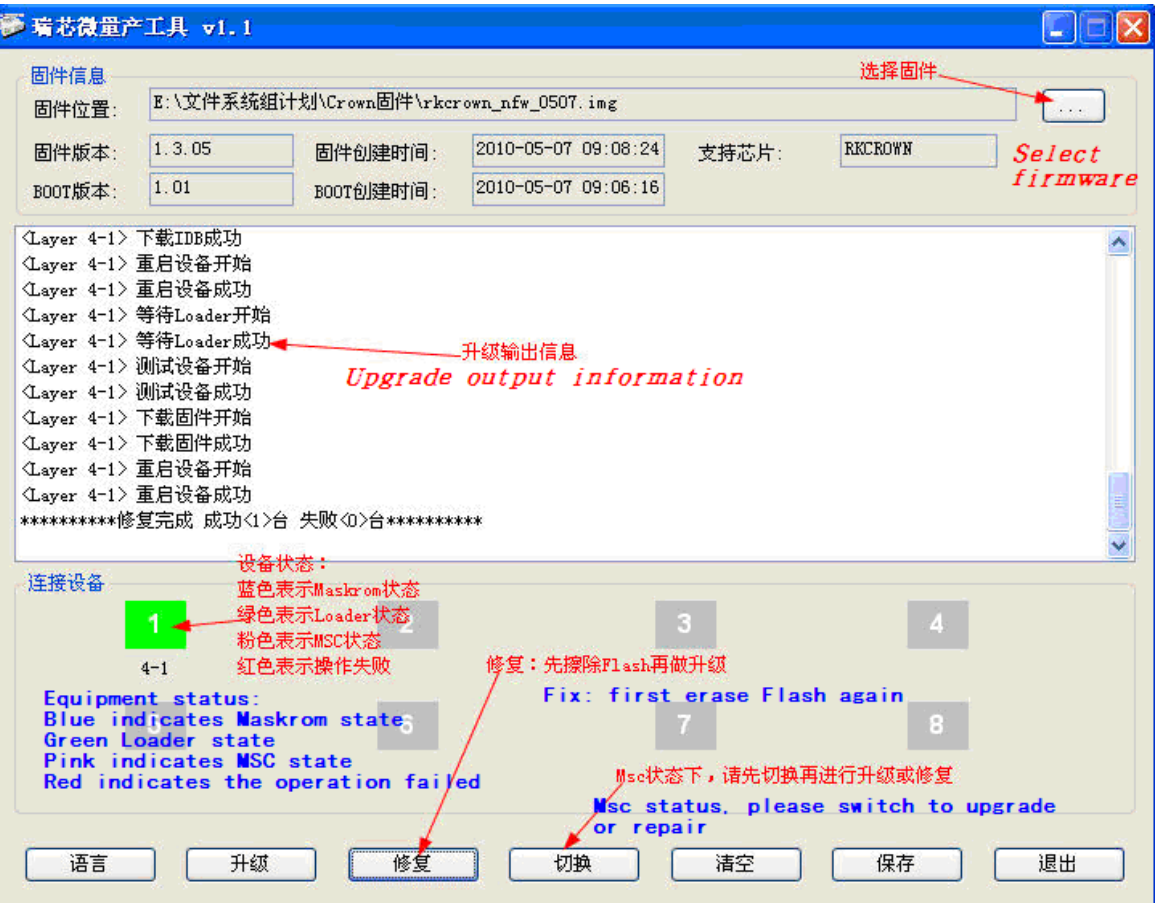

#### **operation steps**

- insert equipment

- select the firmware

Identifies equipment in the state of Rockusb (Maskrom and Loader belong to Rock USB)

- upgrade or repair equipment

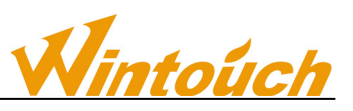

# **Error message description**

- "Loading the configuration information failed, unable to operate", because the Config.ini file is loaded, you can get the correct Config.ini file from the publisher to replace
- "firmware loading failure, unable to operate!" because the firmware without choice or firmware cannot be read correctly lead, please confirm the correct firmware
- "other operation is running, please wait a moment!" due to the ongoing operation, please waiting for other operations end again
- L "found no equipment, can not operate!" please make sure the device is connected, or whether the state of Rockusb
- "create the operation process of failure, can not operate!" Please restart the program, then operate
- "failed to create the operation object, can not operate!" Please restart the program, and then underwent operation
- "does not support this type of equipment, unable to perform operation. Please confirm whether the equipment into the rock USB state. If the current is U disk status, please switch after operation

# **2. Note**

 When the equipment upgrade - the best in one HUB, and upgrade the equipment recommended no more than four taiwan.

- After we modify the configuration file, need to run the production tools
- L use production tools, do not open the other upgrade program

 L production tools in the production process will automatically to the equipment to produce a uid only code, if you need to make sure that the only reliable, please to use production tools of computer equipped with a network card.

 When a Boot version of the firmware update, recommend the use of repair function to do the upgrade.